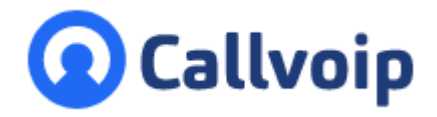

Koldingweg 19-1 9723 HL Groningen

Postbus 5236 9700 GE Groningen

- **T** (050) 820 00 00
- **F** (050) 820 00 08

**E** callvoip@callvoip.nl

**W** www.callvoip.nl

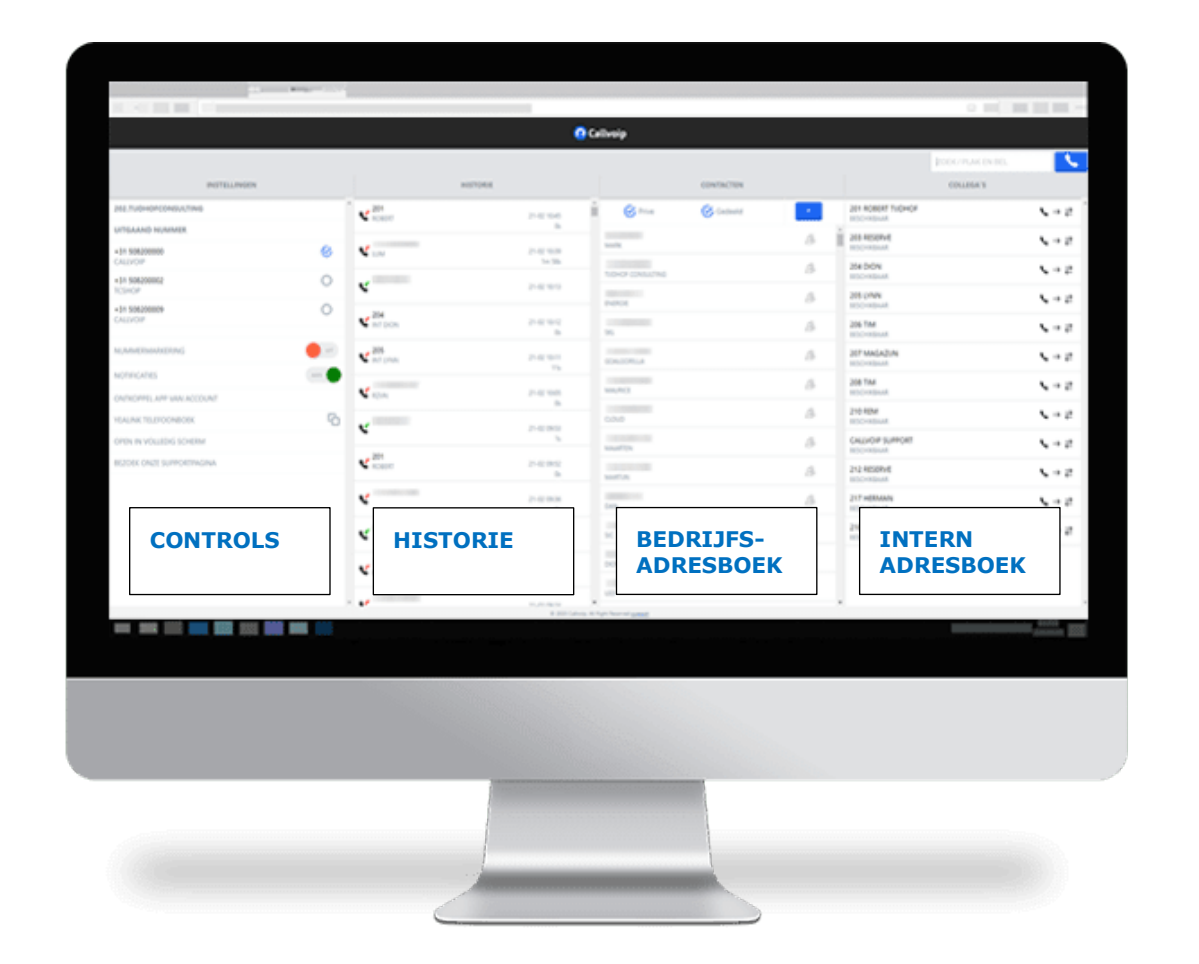

Met de gratis plug-in voor de Chrome-browser wordt de Callvoip telefooncentrale nóg gemakkelijker!

**Callvoip Click-to-Dial: toolbox bij de telefooncentrale**

v240220MT

In deze handleiding laten we je zien hoe je de Click to Dial plug-in voor de Chrome browser installeert en wat je ermee kunt. Een schat van mogelijkheden maakt je telefonie nu nog eenvoudig! Deze waardevolle uibreiding van je Callvoip-telefonie-oplossing is geheel kostenloos.

# **0. Hoe installeer je de Callvoip Click-to-Dial chrome app?**

Je installeert de Chrome app als volgt:

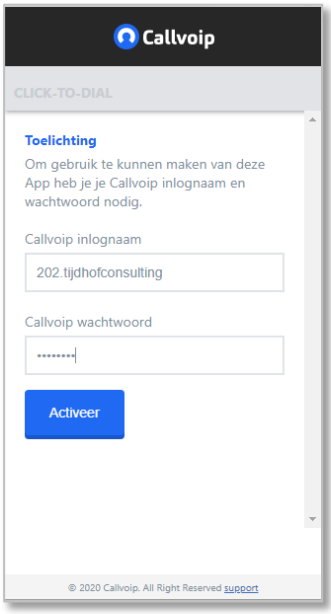

## **Join the app!**

Download de app hier: <https://goo.gl/Px9dGE>

Log in met:

- je Callvoip gebruikersnaam (201.mijnbedrijf)
- je Callvoip wachtwoord

Activeer en klaar!

Werkt dit niet? Wij helpen je dan graag verder! Bel - mail of chat!

#### **De plug-in is een waardevolle toolbox en biedt o.a. de volgende functionaliteiten:**

- Click-to-Dial klik en bel nummers vanaf je vaste VoIP-toestel
- 
- 
- 
- 
- 
- Nummer-kopieer-functie klik en kopieer een nummer
- 
- 
- 
- 
- 
- 
- 
- Select-and-Dial selecteer en right-click om een nummer te bellen
- Past-and-Dial plak / type een nummer in de app en bel!
- Kies je uitgaande nummer klik en kies met welk nummer je uitbelt (zet dit eerst aan)
- Pop-up incomende gesprekken met het telefoonnummer en de naam!
- Logboek met in/uitgaande gesprekken zie van elk gesprek datum, tijd en tijdsduur
	-

 Adresboek voorzie nummers van namen en bouw je adresboek Bedrijfstelefoonboek alle gedeelde contacten zijn ook voor de collega's zichtbaar Yealink-adresboek zie nummer en naam in het display van je Yealink-telefoon Collega telefoonboek lijst met alle collega's met click to dial en hun belstatus On-screen intern doorverbinden vanuit de interne adreslijst bellen en doorverbinden Full Screen modus alle functies van Click to Dial in één browservenster meer informatie? [www.callvoip.nl/clicktodial/](http://www.callvoip.nl/clicktodial/)

# **1. Tabblad 1: controls > instellingen en full screen modus**

Functies:

- 
- 
- 
- 
- 
- Open de VOLLEDIG SCHERM modus ... en zie alle tabbladen in één browservenster, handig!

 Click-to-Dial / type-and-dial klik en bel nummers vanaf je vaste VoIP-toestel Selecteer uitgaand nummer kies het uitgaande nummer uit de drop-down\* Click-to-Dial voorkeuren stel in: wel/geen nummermarkering en wel/geen popups Uit- en inloggen als gebruiker ontkoppel de app om weer opnieuw in te kunnen loggen Yealink telefoonboek koppel een Yealink telefoon met het bedrijfsadresboek

**Zoek / Plak en Bel O** Callvoip Zoek, copy-paste of **plak** hier een nummer en klik de ZOEK / PLAK EN BEL blauwe button om te bellen  $\Delta$  $\Omega$ **Kies met welk nummer je uitbelt!** 202.TIJDHOFCONSULTING **Zo ben je ingelogd!**  Selecteer het juiste nummer in de hier zie je met welke gebruiker dropdown. +31 508200000 **UITGAAND NUMMER** de app is gekoppeld NB: zet dit eerst aan op de centrale NUMMERMARKERING **Tune de app! NOTIFICATIES** en stel in: **Van gebruiker wisselen?**  - markeer tel.nrs wel/niet met hoorn-icoontje Ontkoppel de app, bevestig **ONTKOPPEL APP VAN ACCOUNT** - toon wel/geen popup notificatie en log in met een andere gebruiker - BEVESTIG **Yealink telefoonboek**  G YEALINK TELEFOONBOEK Klik, kopieer en plak de link naar je **Volledig Scherm modus** OPEN IN VOLLEDIG SCHERM Click to Dial adresboek in je Yealink Open de app in één toestel.  $\rightarrow$  zie ook pagina 6 **BEZOEK ONZE SUPPORTPAGINA** browservenster, alle tabs worden naast elkaar getoond. **Hulp nodig?**  © 2020 Callvoip. All Right Reserved support Klik hier en u komt op onze Click to Dial pagina met deze

\* Kies het uitgaande nummer uit de dropdown: Let op; stel op de telefooncentrale eerst in dat een gebruiker met meerdere nummers mag uitbellen, en welke nummers.

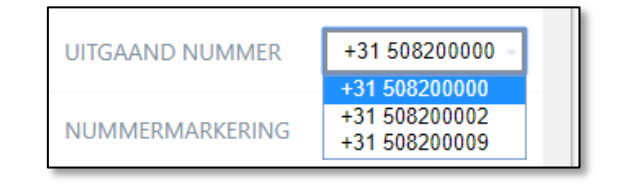

handleiding

Van elk inkomende gesprek ontvang je een **popup notificatie** op je computer.

Zie handleiding: **Multiple Caller ID**

De popup toont het **nummer** en de **naam** van de beller als je die hebt toegevoegd.

**NB:** Het is mogelijk om de notificatiefunctie aan/uit te schakelen met de notificatie-schakelaar op de instellingspagina (zie hierboven).

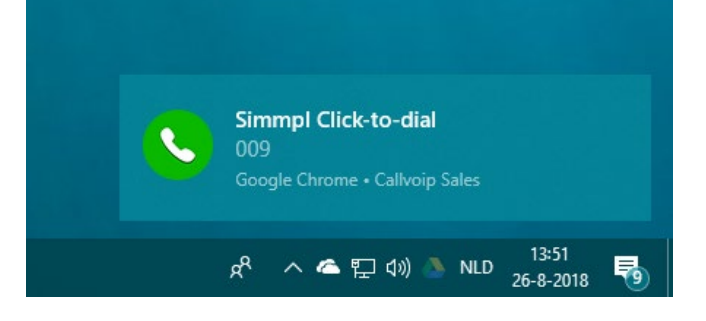

In de **Volledig Scherm Modus** zie je alle tabs van de app naast elkaar:

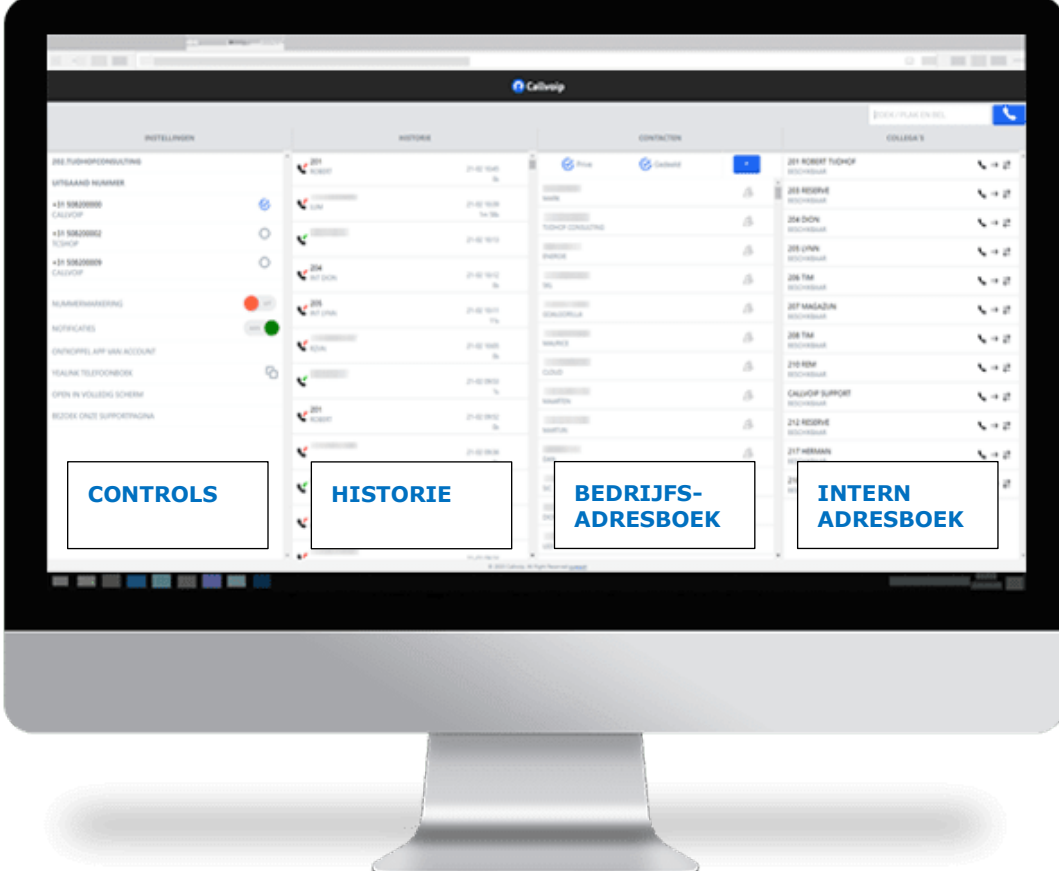

# **2. Tabblad 2: historie > logboek van al je calls**

Functies:

- Click-to-Dial / type-and-dial klik en bel nummers vanaf je vaste VoIP-toestel
- Logboek zie van elk in-/uitgaand gesprek datum, tijd en tijdsduur
- 
- 
- 

Nummer-kopieer-functie klik en kopieer een nummer Adresboek voorzie nummers van namen en bouw je adresboek

Voeg contacten toe aan adresboek voorzie nummers in het log van een naam en bookmark deze

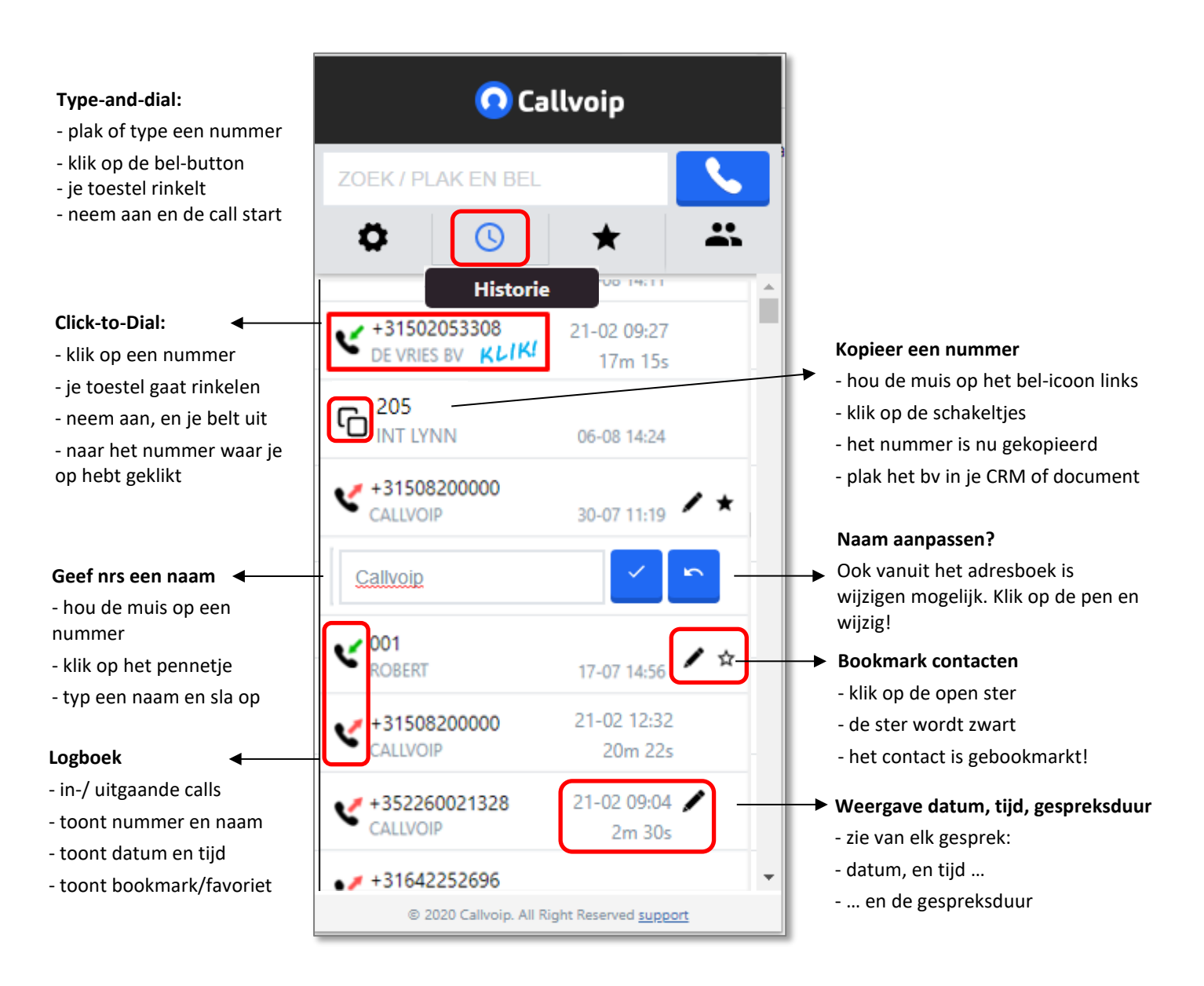

Logboek van inkomende en uitgaande gesprekken naar je eigen vaste toestel. **Klik** op een nummer om dit nummer op je eigen toestel te bellen, nummer intoetsen niet nodig! Je eigen toestel gaat rinkelen, neem aan en je start dan het uitgaande gesprek.

# **3. Tabblad 3: contacten> bedrijfstelefoonboek**

#### Functies:

- Click-to-Dial / type-and-dial klik en bel nummers vanaf je vaste VoIP-toestel
- 
- 
- 
- 

 Adresboek voorzie nummers van namen en bouw je adresboek Voeg contacten toe Met de [+] button voeg je adresboekitems toe Prive en bedrijfstelefoonboek beheer de status van een contact: bedrijfs-of privecontact Nummer-kopieer-functie klik en kopieer een nummer

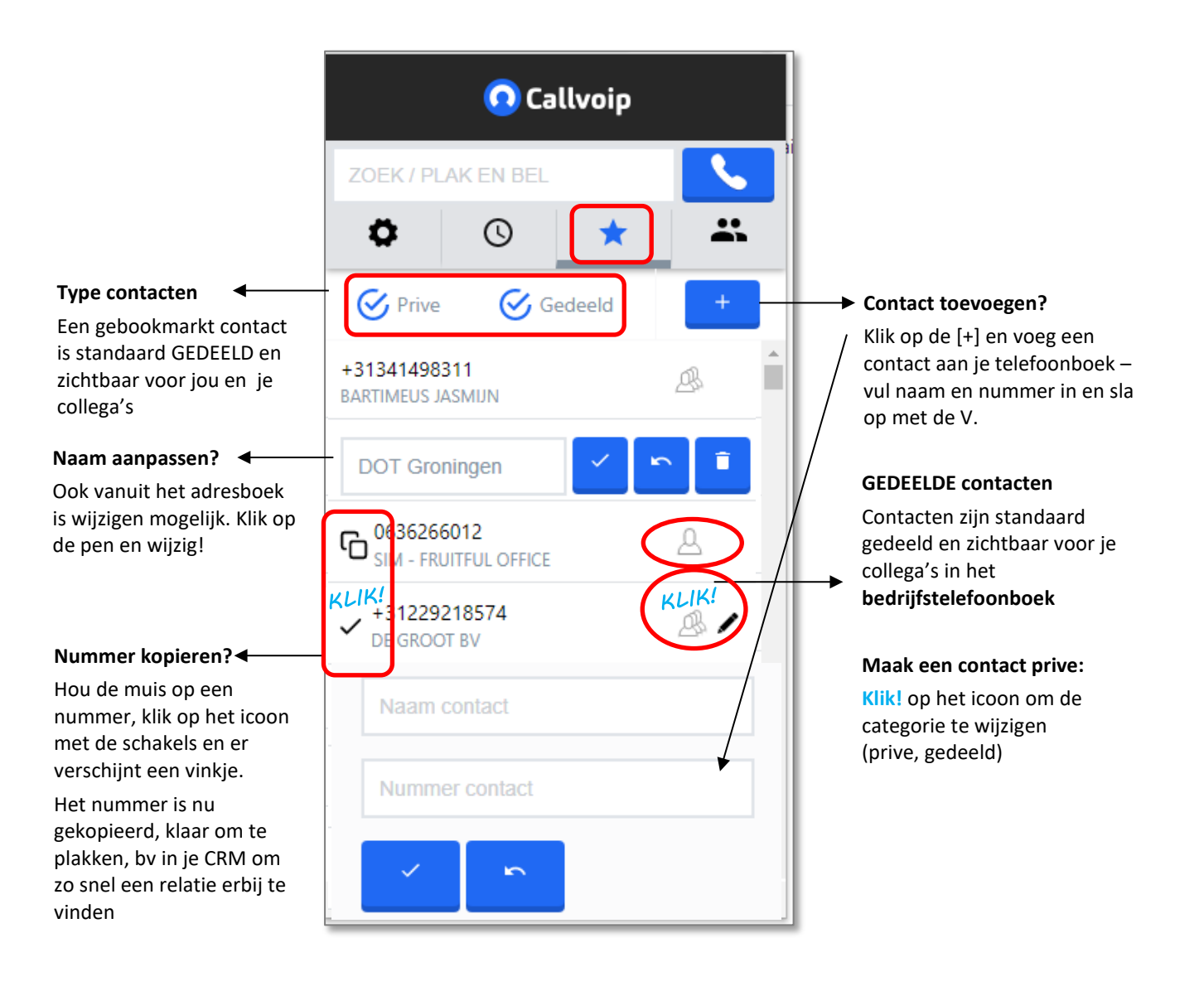

#### **4. Tabblad 4: collega's > intern telefoonboek**

Functies:

- Intern adresboek alle collega's die Click-to-Dial hebben geinstalleerd
- 
- 
- 
- 

Statusindicatie collega's toont status van een collega: BESCHIKBAAR / IN GESPREK

- Bel collega's klik op hoorntje om een collega te bellen
- Verbind door naar collega's met de pijltjes kun je zonder/met ruggespraak doorverbinden
- Click-to-Dial / type-and-dial klik en bel nummers vanaf je vaste VoIP-toestel

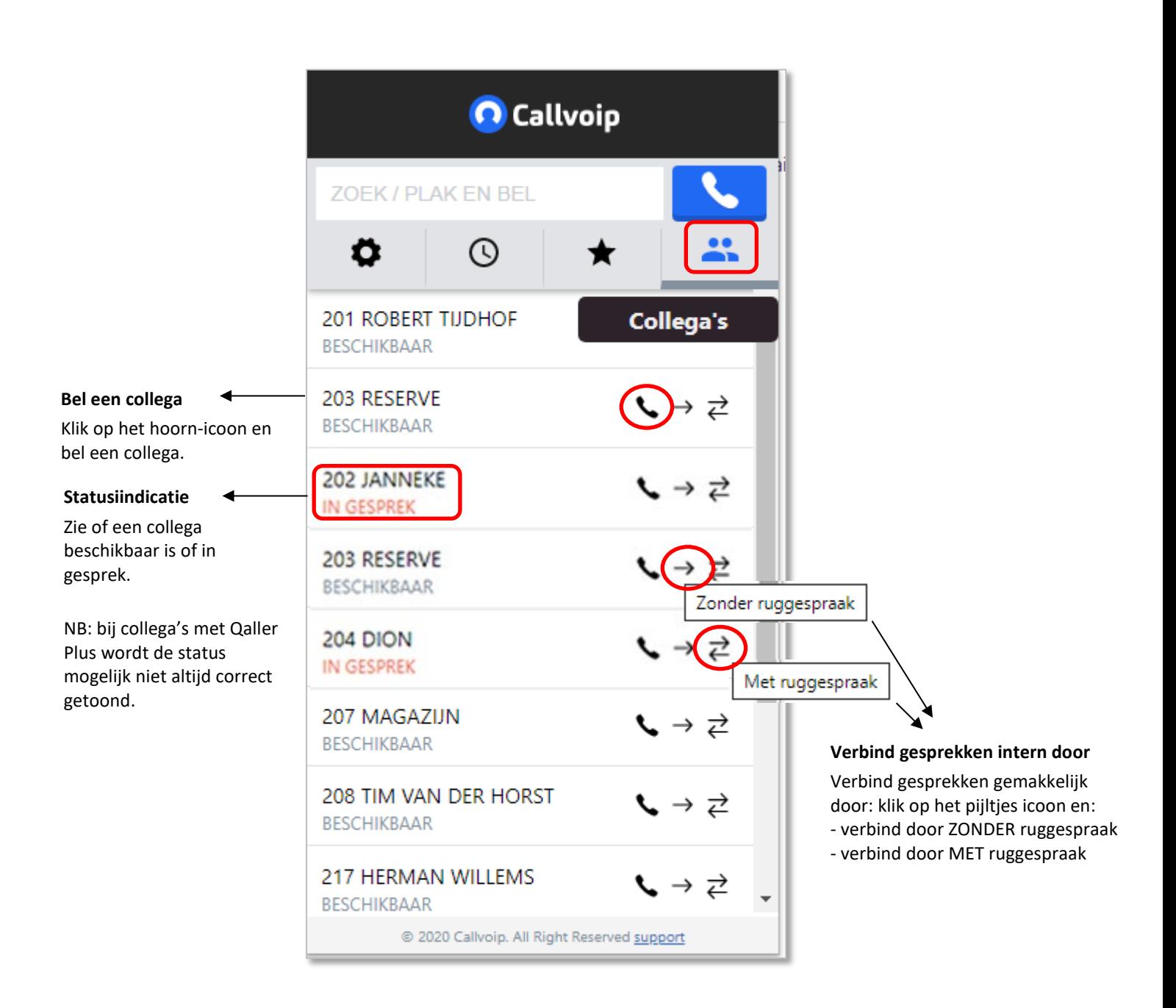

# **5. Yealink telefoonboek koppelen**

Functies:

- Koppel Yealink met adresboek De Yealink wordt gekoppeld met het bedrijfstelefoonboek
	- Adresboekinformatie in Yealink display De Yealink toont nummer/naam van de beller in het display

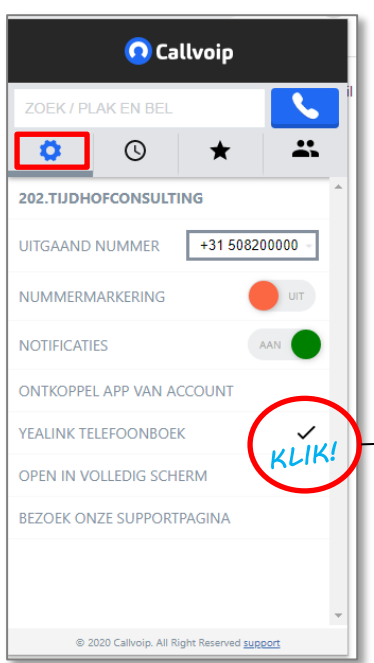

1. Open tab 1 van Click to Dial

**Klik!** op [Yealink telefoonboek]: het vinkje verschijnt

- 2. Log in op uw Yealink, open **DIRECTORY REMOTE PHONE BOOK** NB voor oudere modellen kan dit ook Contact zijn
- 3. Plak de link en geef een naam
- 4. Zet Incoming/Outgoing Call Lookup op [**Enabled**] en [**CONFIRM**]

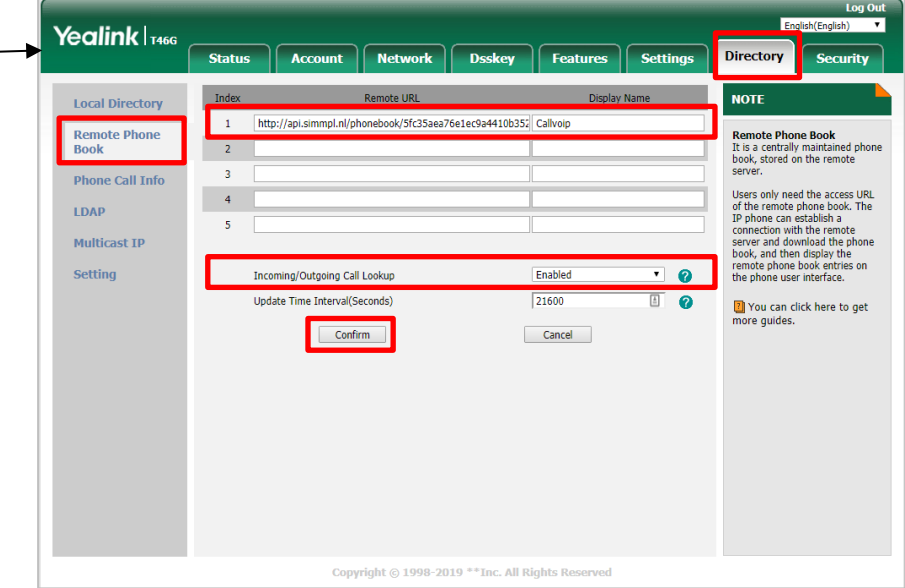

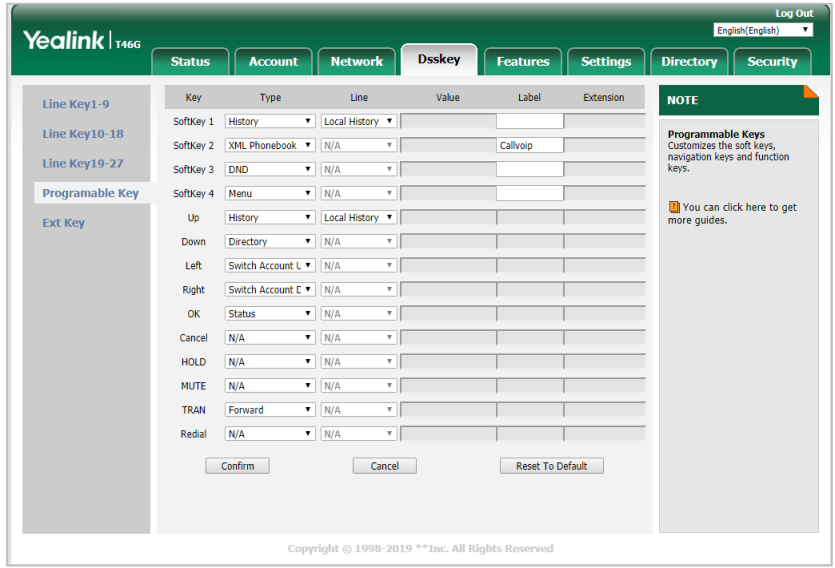

5. Kies menu DSSKey  $\rightarrow$  Programmable Key NB oudere modellen: menu PHONE – DSS

Bij Softkey 2: kies XML Phonebook / Group Bij LABEL, geef een korte naam CONFIRM!

## **6. Gebruik je een Yealink met Advanced Provisioning?**

Log dan in op de centrale, ga naar je toestel toe. Wijzig het toestel en kik op de **gele knop**:

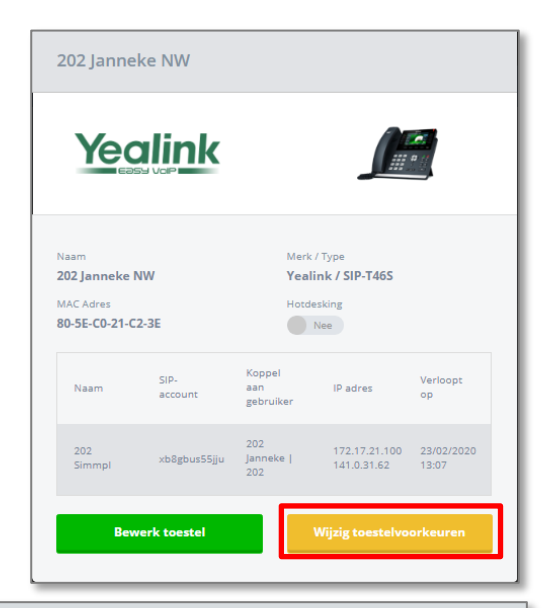

Plak de Yealink adresboek link in het veld **Remote Telefoonboek:**

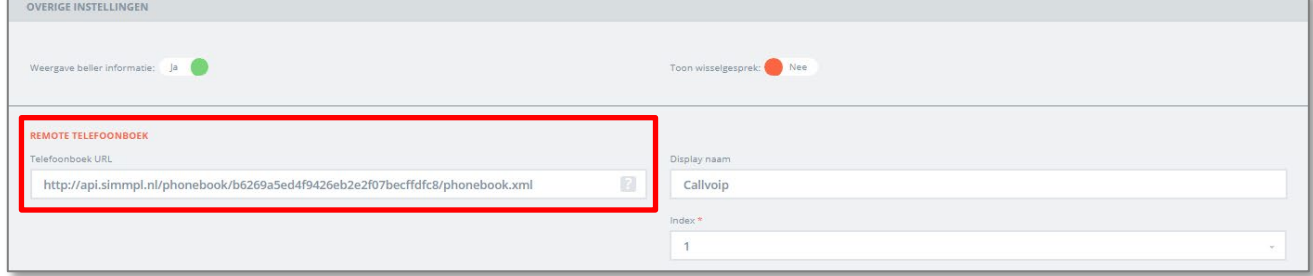

… en sla op. Klaar!

Deze handleiding wordt je aangeboden door Callvoip. Uitgekiende telefonie-oplossingen voor slimme ondernemers

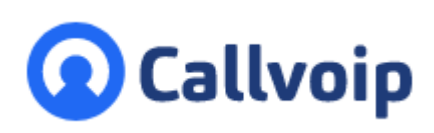

Callvoip Koldingweg 19-1 9723 HL GRONINGEN

T: 050 – 820 00 00 F: 050 – 820 00 08

@: [callvoip@callvoip.nl](mailto:callvoip@callvoip.nl)

W: [www.callvoip.nl](http://www.callvoip.nl/)

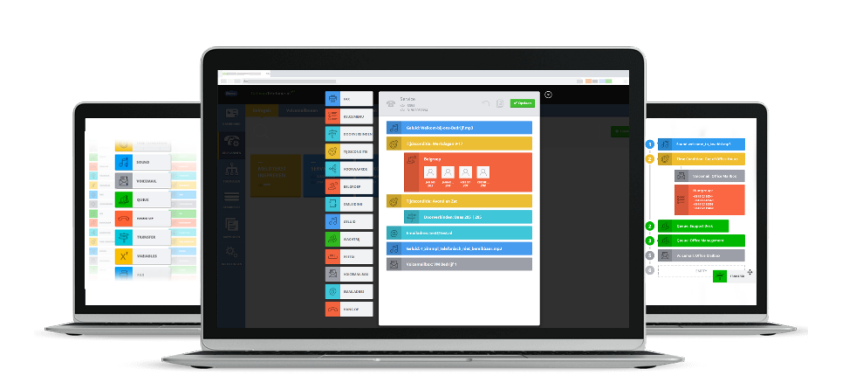